# **LM‐X210LMW**

**User Manual**

All rights are reserved. No part of this document may be reproduced without permission.

While all efforts have been made to ensure the accuracy of all the contents in this manual, we assume no liability for errors or omissions or statements of any kind in this manual, whether such errors or omissions or statements resulting from negligence, accidents, or any other cause. The contents of this manual are subject to change without notice.

Protect our environment! We strive to produce products in compliance with global environmental standards. Please consult your local authorities for proper disposal.

**Note:** User Manual is just to guide the user about the

functionality of the phone. It is not a certificate of technology. Some functions may vary due to modifications and upgrade of software, or due to printing mistake.

L**G support and contact Information**<br>Visit: <u>http://www.mimicromax.com</u>for additional information,<br>downloads and services related to your LG product.<br>To check for the nearest LG service center location for

maintenance services, please visit:

**http://www.mimicromax.com Service Center number**

No. :1860‐500‐8286 (Available from Monday to Saturday, between 10:00AM to 6:00PM)

**"It is advisable to charge battery to 100% before start using phone for better battery life"**

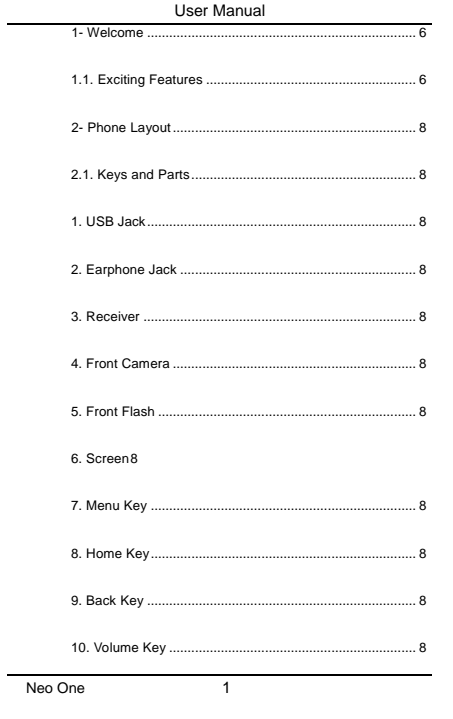

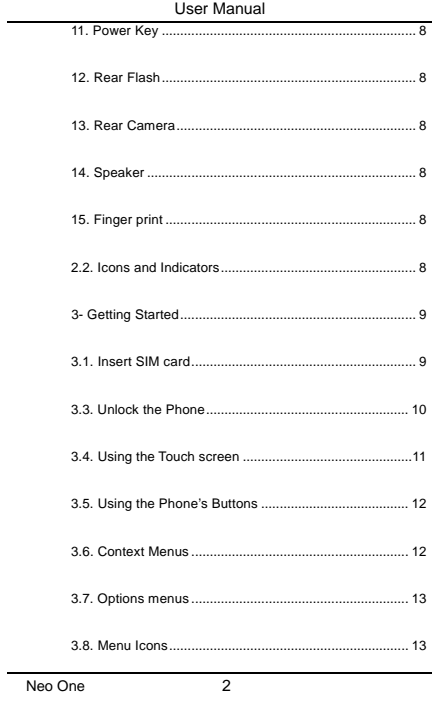

 $\mathcal{L}^{\text{max}}$ 

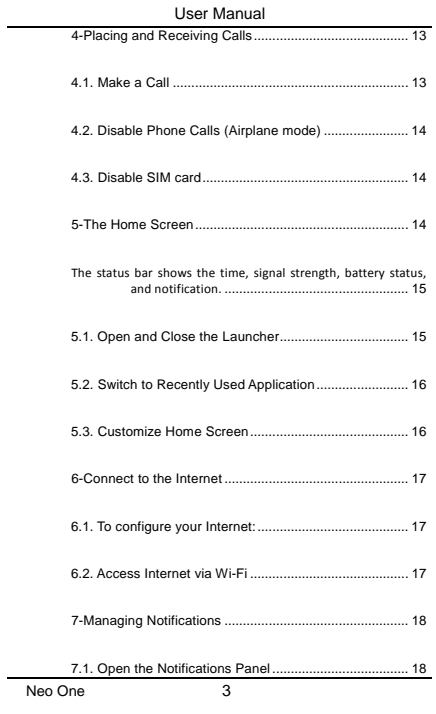

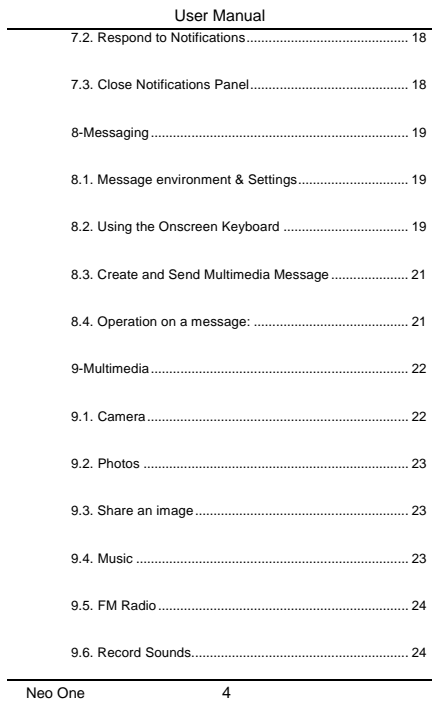

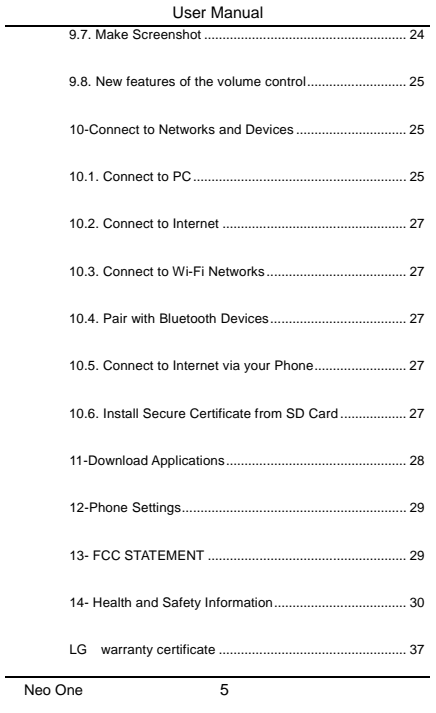

Congratulations on your purchase of the LG mobile phone. Your phone provides many functions which are practical for daily use, such as a hands‐free loudspeaker, camera, MP3 player, internet and much more.

You can read the manual to understand how to use Neo 1 Mobile phone and experience the well-established functions and simple operation method. Please use the original accessory in order to achieve the best use of effects. non‐original components may lead to damage caused to the machinery, in which case LG shall not be responsible. LG Warranty Certificate enclosed at the end.

## *1.1. Exciting Features*

Android P

Welcome

- 
- 5.7 inch Screen Cameras (Front 8MP and Back 13MP&5MP)
- External Memory (Expandable upto 128 GB)
- Dual SIM Multimedia player
- Gravity sensor
- 
- Wi-Fi<br>■ GPS
- Battery 4000mAh

 **For your safety** Read this simple guideline. Avoiding them may be dangerous or illegal. Read the complete user manual for further

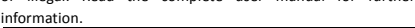

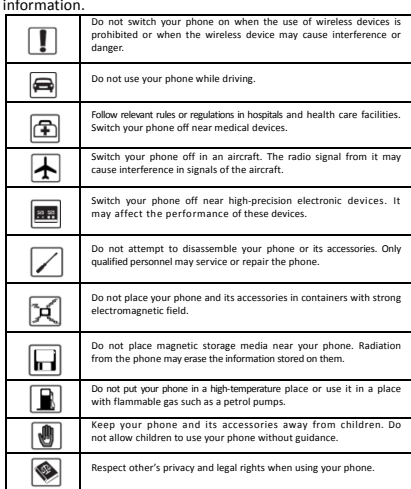

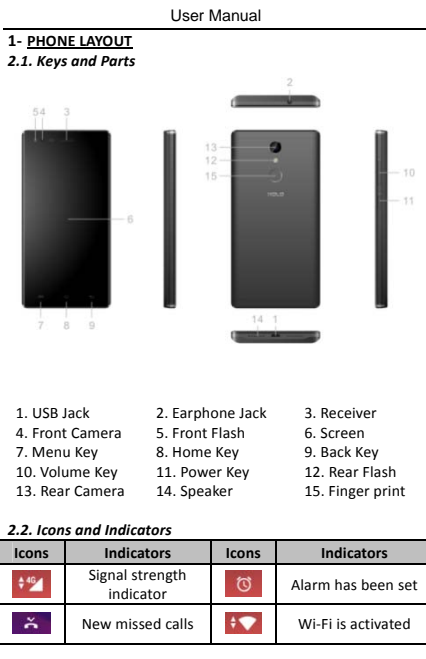

User Manual  $\rightarrow$ Airplane mode is<br>
activated **All Bluetooth is on**<br>
The headphone **in the battery charging** Battery charging  $\Omega$  $\mathbf{u}$ is being used symbol  $\begin{array}{c} \n \blacksquare \n \end{array}$ New received message 2- <u>GETTING STARTED</u><br>3.1. *Insert SIM card*<br>Neo1 is a Dual SIM mobile phone allowing you to use the<br>facility of two networks. Both sim have micro slot.<br>To insert SIM card(s):<br>**"** Turn off the phone and use the ejector pin card slot. Insert the SIM card correctly in the card slot(s). (see below fig) **Insert SIM card carefully!**

Finally inserted into the card slot.

**= 3.2. Insert Memory card**<br>Neo1 allows you to expand external memory with a micro SD<br>card, up to 128 GB.<br>**F** Jurn off the phone and use the ejector pin to remove the<br>card slot.<br>Insert the memory card into the slot.

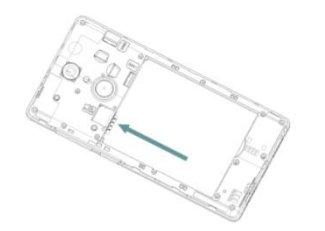

更换图片

 Finally inserted into the card slot. Use only compatible memory cards. Incompatible memory cards may damage the card or the device will corrupt the data stored in the card.

*3.3. Unlock the Phone*

You may need to provide PIN, Password, Fingerprint or draw a pattern to unlock your phone. To unlock the screen:

Press the power key to wake up the phone. Hold and drag the unlock icon to upside to unlock.

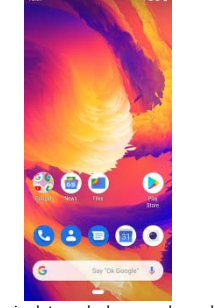

You may be required to unlock your phone based on the unlock method in settings.

To set the unlock method:<br> **■** On the main menu, touch **Settings > Security & Location.**<br>
■ Touch set up screen lock.<br>
■ Choose the type of locking as desired. You can set your<br> **■ Choose** the type of locking as desired. Y

Fingerprint ,Face Unlock or none.<br>3.4. Using the Touch screen in the following ways:<br>You can use the touch screen in the following ways:<br>" Touch: Acts on items on the screen, such as application and<br>settings icons, to type

an action occurs. **Drag:** Touch and hold an item and move your finger on the

screen until you reach the target position. **Swipe or slide:** Quickly slide your finger across the surface of the screen, (without dragging an item). For example, slide the

screen up or down to scroll a list, **Pinch:** In some applications (Such as Browser, and Photos) you can zoom in and out by placing two fingers on the screen at once and pinching them together (to zoom out) or spreading them apart (to zoom in).

**Rotate the screen:** On most screens, the orientation of the screen changes as you rotate it. You can turn this feature ON

# and OFF. *3.5. Using the Phone's Buttons*

The phone's buttons offer a lot of functions and shortcuts.

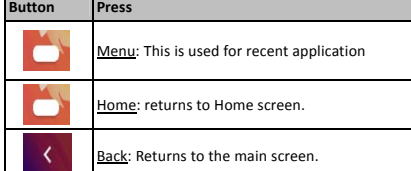

The phone provides you with **Context** menus and **Options** menus for accessing the features in an intuitive way. *3.6. Context Menus*

You can open context menu by touching  $\Rightarrow$  or  $\equiv$  key.<br>Not all screens have context menus. Examples of context<br>menu from Contacts and call environment.

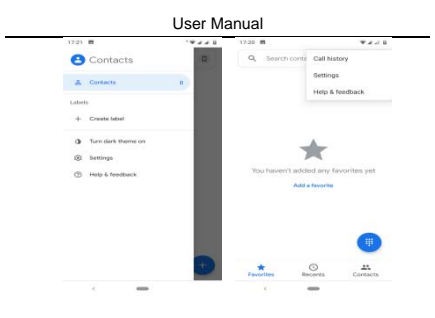

## *3.7. Options menus*

When you touch and hold some items on a screen, an Options menu opens. *3.8. Menu Icons*

You have the following menu icons to easily let you access its important features:

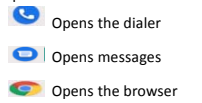

4-PLACING AND RECEIVING CALLS<br>You can dial a phone number or touch a number in your<br>contacts. You can also place from the call log or contacts.<br>4.1. Make a Call

Neo One 13 Tap the icon on main menu or the home screen to dial

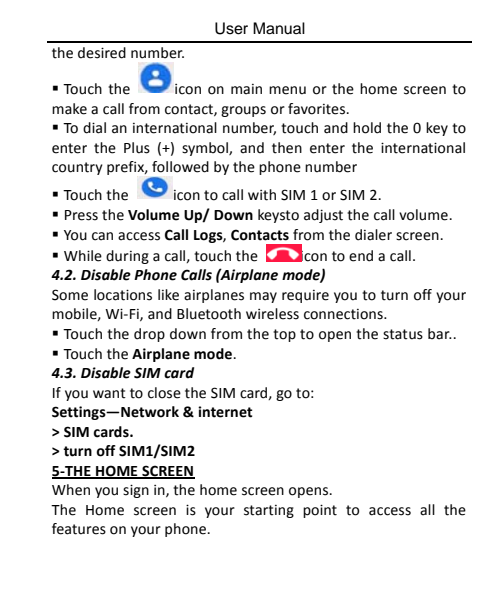

The status bar shows the time, signal strength, battery status, and notification.

Touch and hold to move or remove an icon or a widget.

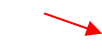

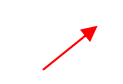

33800  $\overline{G}$ *5.1. Open and Close the Launcher* The phone is directly on the main menu after booting. 900  $\bullet$ 98880

Neo One 15

900

 $\bullet$ 

You have access to all applications installed on your device and their widgets when available.

Touch an application to open and launch it.

To add an application shortcut to another location, press and hold it until it enters the desired location. Place it and release

your finger. Slide the Launcher left or right to bring more icons into view. As soon as you install a new application, it comes in this list. Widgets come when you long press on the home screen. You can touch WIDGETS directly.

You cannot launch widget like an application; you can only place it on desktop screen. Press and hold it until it enters Home screen. Place it and release your finger. A context menu opens to configure the widget or resize it, naturally, it depends on the widget.

**5.2. Switch to Recently Used Application**<br>• Slippery the **Computer of Science** in the supplication.<br>• Touch an icon to open its application. Or press **COMPUTE 1**<br>return to the current application.

*5.3. Customize Home Screen*

You can add applications, shortcuts, widgets, and other items to any part of the Home screen or change the wallpaper.

**Widgets**:

**Example 18 Ions on the Stand for Stand Stand Stand 18 Ions**<br>**Drag a widget to a home screen: Touch and hold the** 

widget's icon, slide your finger where you want to place it, and lift your finger.

 You may be asked to make further choices before the widget activates. If there isn't room where you dropped it, the widget

won't get added to the Home Screen. **Wallpapers**: Wallpapers are images from Photos, still images included with the system. They take the place of the default background for your Home Screen.

Touch and hold anywhere on a desktop Home screen that's

not occupied. A list of options appears.

Touch the following wallpaper source: o **Device folders**: Choose from pictures that you've taken with

camera or downloaded to your device. To set wallpaper, touch right option then select Set

wallpaper. **Folders:** You can very easily regroup desktop icons in a folder

on screen to save space and access more applications.

Touch and hold any icon on desktop screen to move it. Go on another icon and release to create a folder containing

both icons. Then add as many icons as folder can hold, give it a name,

move it where you want.

You have all the tools to customize your Phone.

**6‐CONNECT TO THE INTERNET** *6.1. To configure your Internet:*

Go to Settings > Network &internet> Data usage >Turn on

'Mobile data' By default, your network provider sends the Access Point Name settings via SMS, or it comes automatically with your SIM card. You may need to install these settings. After this, you can choose from the listed access point names. If the access point names are not listed by default, please contact

your network provider for the same. To add any operator Access point Name, go to **settings > Network &internet> Mobile network > Advanced> Access**

**point Names>add.** After you have selected or configured the access point name, go to **Settings > Network &internet> Data usage** to enable Internet connection. *6.2. Access Internet via Wi‐Fi*

- To browse the Internet via Wi‐Fi: Go to Settings> Network &internet and then tap Wi‐Fi.
- Next, select the Wi‐Fi connection listed under Wi‐Fi

networks.<br><u>7-MANAGING NOTIFICATIONS</u><br>Notification icons inform you of new messages and events.<br>When you receive a notification, its icon appears in the status<br>bar, along with a summary.<br>7.1. Open the Notifications Panel<br>Dr

below:

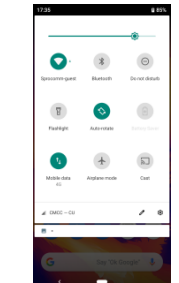

The Notifications panel displays your network provider name and a list of your current notifications.

*7.2. Respond to Notifications* Open the notification panel and touch a notification to respond to it. What happens next depends on the notification.

**7.3. Close Notifications Panel**<br>Drag the tab at the bottom of the Notifications panel to the<br>top of the screen. Or just press the back button. The panel<br>also closes when you touch a notification to respond to it.

**8‐MESSAGING** *8.1. Message environment & Settings* You can use Messages to exchange text messages and multimedia messages with your friends.  $\begin{tabular}{ccccc} 1739 & & & \textcolor{blue}{\blacktriangledown} & \textcolor{blue}{\blacktriangle} & \textcolor{blue}{\blacktriangle} & \textcolor$ 

 $\begin{array}{c} \bullet \\ \bullet \\ \end{array}$ Once you start a new conversation<br>you'll see it listed how Touch to compose a new text or multimedia message.E Start chit

 $\overline{\phantom{a}}$ 

The **messages settings** allow you to set SMS/MMS notifications, vibrate, message tones, delivery reports and

many others.<br>Take a tour and explore messages settings, you'll find<br>interesting things.<br>**8.2. Using the Onscreen Keyboard**<br>Some applications display the keyboard by default. In others,<br>you touch a text field where you want

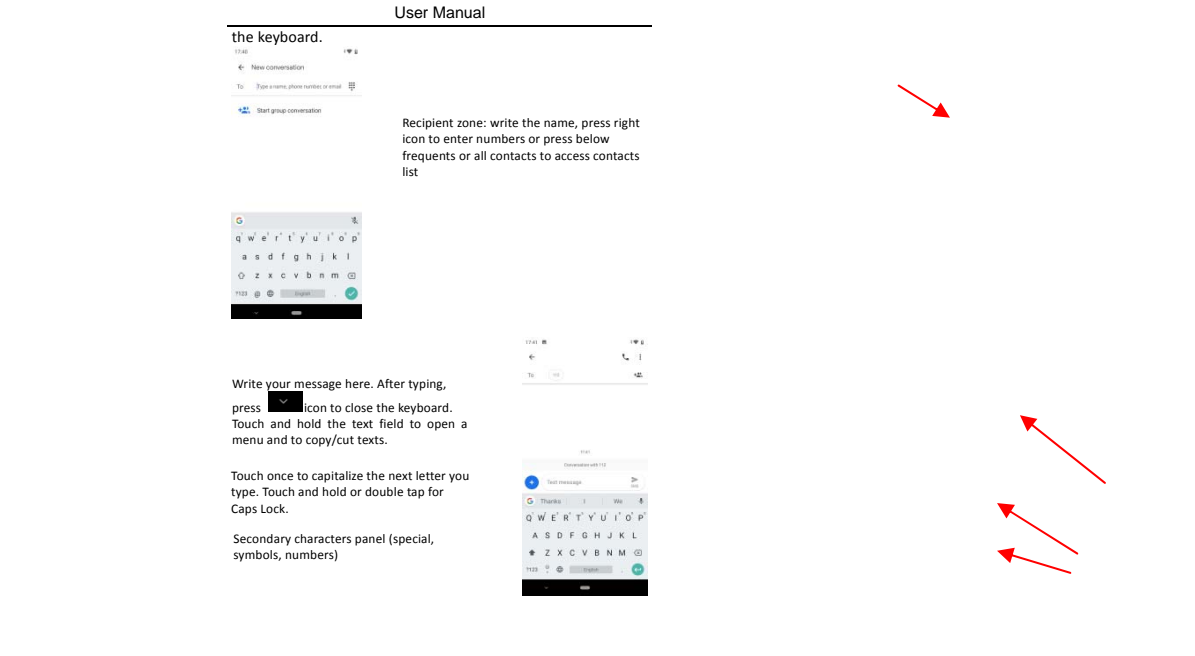

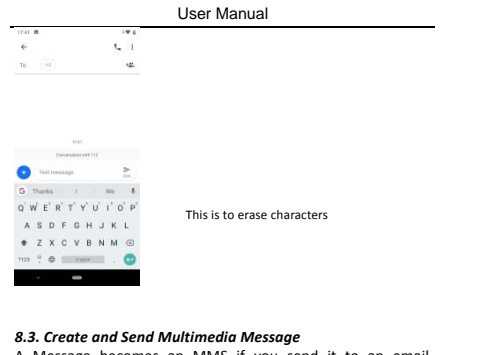

- 
- 
- 

**8.3. Create and Send Multimedia Message**<br>
A Message becomes an MMS if you send it to an email<br>
address, or add multimedia file(s).<br> **Touch compose new message.**<br> **Enter or select a mobile phone number.**<br> **Enter or select** 

to operate.

Touch and hold this message until menu barcomes above.<br>Make your choice:<br>**"** To share the message.<br>**"** To corward a message.<br>**"** To copy the message.<br>**"** To view the message details.

- 
- 
- 
- 

Neo One 21

 $\overline{\mathscr{N}}$ 

# $\blacksquare$  To delete the message.

9-MULTIMEDIA<br>9.1. Camera<br>Your camera's pictures and videos are stored in both the SD<br>card and device. You can copy pictures and videos from both<br>the SD card and device to a PC and vice versa.

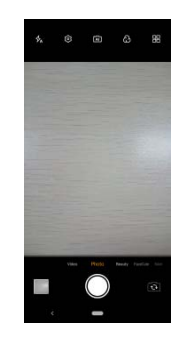

Press to take photo

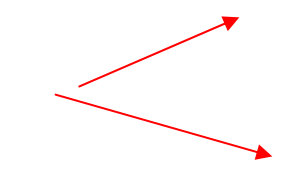

Press to recordvideo

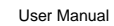

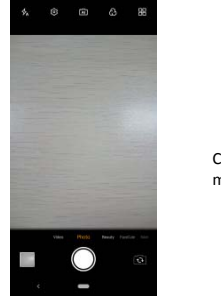

Click on settings icon for more functions

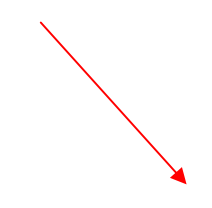

*9.2. Photos* You can use the Photos to view pictures, play videos and share

- 
- files.<br>■ Touch the Photos icon in the main menu.<br>■ Touch an album to open and view its contents.<br>■ Touch a picture or a video in an album to view it.
- *9.3. Share an image* Open the main Photos window.
- 
- **Check or uncheck the image you want to share.**<br> **F** Touch the  $\overline{\text{min}}$  icon at the bottom of screen to share via<br> **Bluetooth, Email,etc.**<br> **P** You can share via email, Bluetooth, and so on.<br> **9.4.** *Music*
- 
- 

- You can easily transfer your favorite music from your PC to the SD card and experience a whole world of interesting and melodious music.
- Neo One 23 Press the phone's volume up/down keys on the right side of
	-

the mobile phone to adjust the volume.

*9.5. FM Radio* You can listen to your favorite FM channels using the inbuilt FM receiver of your phone and a corded earphone (the wire is

- used as antenna). Record sound Search FM stations
- 

Enable speaker Press the phone's volume up/down keys on the right side of the mobile phone to adjust the volume.

- 
- 
- 

**9.6. Record Sounds**<br> **•** Touch the Sound Recorder in the main menu.<br> **•** Tap  $\Box$  to start recording a voice clip. "Recording" appears<br> **•** Tap  $\Box$  to stort recording a voice clip.<br> **•** Tap  $\Box$  to stop and save the reco

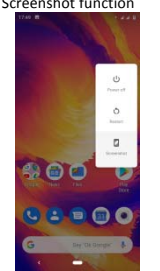

Tap to make screenshot

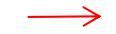

*9.8. New features of the volume control* Android P uses the vertical volume interface, which users can<br>pop up by short press the volume button. It is very convenient<br>to s<u>witch the Audio Pr</u>ofiles and adjust the volume.

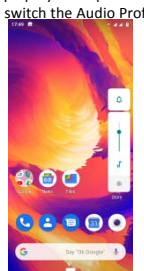

Tap to switch audio profile mode

Slide up or down to adjust volume

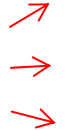

Tap to access all volume settings

**10-CONNECT TO NETWORKS AND DEVICES**<br>Your phone can connect to a variety of networks and devices,<br>including Wi-Fi, GPRS, Bluetooth, devices, such as headsets.<br>You can also transfer files to/from your PC through the data cable. *10.1. Connect to PC*

You can connect your phone to PC via following options:

Connect the phone to your PC with the help of USB cable. "Charging this device via USB" notification will be shown.

Touch the notification, to change and connect to other modes.

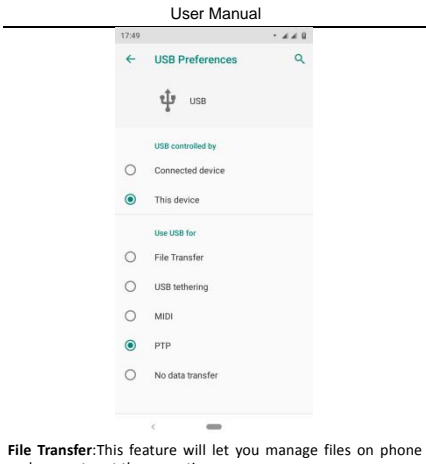

and computer at the same time.<br>
USB tethering: When the mobile phone is connected to the<br>
Computer via the USB cable, the computer can access the<br>
Internet through the mobile phone's mobile network.<br>
MIDNI: et you use the

mode.

*10.2. Connect to Internet*

Refer to section 6 for details. *10.3. Connect to Wi‐Fi Networks*

Refer to Section 6 for details. *10.4. Pair with Bluetooth Devices*

Go to Settings > Connected devices>Pair new device If Bluetooth is off, check Bluetooth to turn it on. Your phone

scans and displays the Bluetooth devices in range. If the device you want to pair with is not in the list, make it

discoverable. Your phone will remain scanned until it is discoverable by

other devices. Touch the ID of the other device in the list Settings to pair them. If you are prompted to for a password, enter any password on one device and enter the same password you entered in the other device to be paired, If the pairing is successful, your phone gets connected to the device.

*10.5. Connect to Internet via your Phone* You can browse the Internet on your PC using your mobile phone. To do this:

■ Connect your mobile phone to your PC via the USB cable.<br>■ Go to Settings> Network & Internet>Hotspot & tethering ><br>USB Tethering.

A prompt for installation will appear on your PC. Proceed as suggested.

May be you need to manually install the drivers in PC.<br>**10.6. Install Secure Certificate from SD Card**<br>If your VPN or Wi-Fi Network relies on secure certificates, you<br>must obtain the certificates and store them in your pho

storage, before you can configure access to those VPN or Wi‐Fi networks on your phone. You may need to download the certificates from a website.

**Copy the certificate from your computer to the root of the<br>SD card.<br>Thouch Settings> Security & Location.**<br> **Thouch Install from SD card under Credential Storage.**<br> **Theory of the file name of the certificate to install.** and by signing in the application with just an email. This is what it looks like:

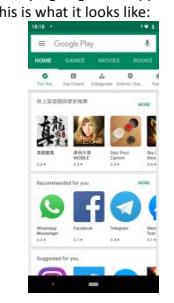

**12‐PHONE SETTINGS**

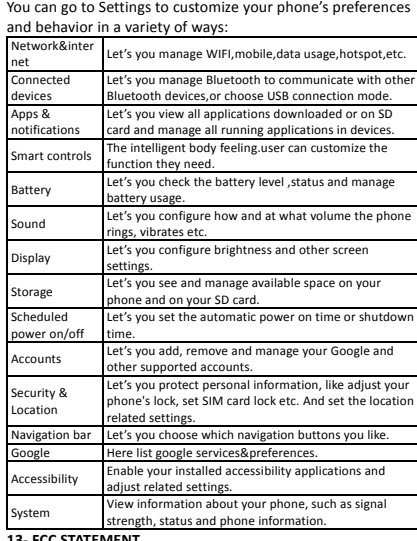

Neo One 29 Firewith, status and phone information.<br>This device complies with part 15 of the FCC rules. Operation is subject to the following two conditions: (1) this device may not cause hare mful interference, and (2) this device mu

#### User Manual desired operation.

Caution:

Changes or modifications not expressly approved by the party responsible for compliance could void the user's authority to operate the equipment.

NOTE: This equipment has been tested and found to comply w ith the limits for a Class B digital device, pursuant to part 15 of the FCC Rules. These limits are designed to provide reasonabl e protection against harmful interference in a residential instal lation. This equipment generates uses and can radiate radio fr equency energy and, if not installed and used in accordance w ith the instructions, may cause harmful interference to radio c ommunications. However, there is no guarantee that interfere nce will not occur in a particular installation. If this equipment does cause harmful interference to radio or television recepti on, which can be determined by turning the equipment off an d on, the user is encouraged to try to correct the interference by one or more of the following measures:

‐ Reorient or relocate the receiving antenna. ‐ Increase the separation between the equipment and receiver.

‐ Connect the equipment into an outlet on a circuit different from that to which the receiver is connected.

‐Consult the dealer or an experienced radio/TV technician for help important announcement

#### **14‐HEALTH AND SAFETY INFORMATION**

**Certification Information (RoHS)** We at LG take our social responsibility seriously and are committed to the cause of saving our environment; it is in keeping with these commitments that we are proud to state that LG phones are **RoHS complaint.**

**Certification Information (SAR)** Your phone is designed not to exceed the limits of emission of radio waves recommended by international guidelines. These guidelines include safety margins designed to assure the protection of all persons, regardless of age and health. SAR (specific absorption rate) is the unit of body‐absorbed RF

quantity when the phone is in use. SAR value is ascertained according to the highest RF level generated during laboratory tests.

The true SAR level during phone usage will be far lower than this level.

The SAR value of the phone may change depending on factors such as how close you are to a network tower, use of accessories and other enhancements.

The Max. SAR Level(s) Reported at 1g : 1.04 W/kg The SAR value may differ depending on national reporting, testing requirements and the network band. To maintain compliance withFCC RF exposure requirements,

use accessories that maintain a **10mm separation distance** between the user'sbody and the back of the handset. The use of belt clips, holsters and similar accessories should not containmetallic components in its assembly. The use of accessories that do not satisfy these requirements may notcomply with FCC RF exposure requirements, and should be avoided.

# **SAR Recommendations**

Use a wireless hands‐free system (headphone, headset) with a low power Bluetooth emitter.

Please keep your calls short and use SMS whenever more convenient. This advice applies especially to children, adolescents and pregnant women.

Prefer to use your cell phone when the signal quality is good. People having active medical implants should preferably keep

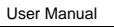

the cell phone at least 15 cm away from the implant. Maintain a preferable distance of 15 cm from the device.

## **Safe Driving**

Do not use the phone while driving. When you have to use the

# phone, please use the personal hands‐free kit. Please do not put the phone onto any passenger seat or any place from which it may fall down in case of vehicular collision

or emergency braking. **During Flight**

Flight is influenced by interference caused by the phone. It is

illegal to use a phone on the airplane. Please turn off your phone or switch to flight mode during a flight.

## **In Hospitals**

Your Phone's radio waves may interfere with the functioning medical devices. Consult a physician or the manufacturer of the medical device to determine whether they are adequately shielded from external Radio Frequency. Switch off your device when regulations instruct you to do so.

Do not carry the wireless device in the upper pocket. Turn off the phone if there is any reason to suspect that interference is taking place.

## **Unsafe Areas**

Please turn off your phone when you are close to a gas station or in the vicinity of any place where fuel and chemical preparations, or any other dangerous goods are stored. Taking Care of Your Device

Your device is a product of superior design and craftsmanship and should be handled with care: The following suggestions

will help you protect your phone:<br>Keep the device dry. If your device gets wet, remove the<br>battery without turning on the device, wipe it with a dry cloth<br>and take it to the service center.

Neo One 32 Do not store the device in high or cold temperature. High /

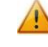

cold temperature can shorten the life of electronic devices and damage batteries.

Do not use or store the device in dusty, dirty areas. Its moving parts and electronic components can be damaged.

Do not attempt to open the device other than as instructed in this guide. Repairing the phone by yourself other than our authorized service agents/centers goes against the warranty rules.

Do not drop, knock, or shake the device. Rough handling can break internal circuit boards and fine mechanics.

Do not use harsh chemicals, cleaning solvents, or strong detergents to clean the device. Only use a soft, clean, dry cloth to clean the surface of the device.

Do not store your device near magnetic fields or allow your device to come in contact with magnetic fields for extended period of time.

**Battery Recommendations** Please put the battery in a well-ventilated place out of direct sunlight. Charge the battery at room temperature range.

If the time span of the battery after charging becomes much shorter than usual, the battery life is at an end. Replace the battery with a new battery of the same make and specification.

Do not discard the battery with household trash. Please dispose of used battery according to your local environmental laws and guidelines.

Use manufacturer approved batteries, chargers, accessories and supplies. Wewill not be responsible for user's safety when using unapproved batteries or accessories.

**"It is advisable to charge battery to 100% before start using**

**phone for better battery life"**

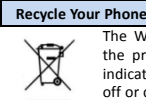

The WEEE logo (shown at the left) appears on the product (battery, handset, and charger) to indicate that this product must not be disposed off or dumped with your other household wastes. You are liable to dispose of all your electronic or

electrical waste equipment by relocating over to the specified<br>collection point for recycling of such hazardous waste.<br>Collection and proper recovery of your electronic waste<br>equipment's at the time of disposal will allow preserve the environment. Recycling of the electronic waste equipment will ensure safety of human health and environment.

### **Do's and Don'ts for disposal e‐waste**

Do's:

Ensure that an Authorized Person repairs your XOLO products. Call Our Local Authorized Collection Centers to Dispose XOLO

products. Always drop your used electronic products, batteries or any accessories thereof after the end of their life at nearest Authorized Collection Point or Collection Center.

Separate the packaging material according to responsible waste disposal options and sorting for recycling.

Always remove the battery from the product, when you do not intend to use the product anymore it in future.

Don'ts:

Do not Dismantle your XOLO Product on your own

Do not give your e‐waste to KabbadiWala / Scrap Dealer/ Rag Pickers.

Do not dispose-off the e-waste in landfills.

Never dump E‐waste in garbage bins.

Do not dispose of your product at municipal waste bins or rooms.

Do not throw used batteries into household waste.

Consequences of improper handling and disposal of E‐Waste

Improper disposal of waste prevents natural resources from being re‐used.

Some waste contains hazardous chemicals and if not disposed of properly may release toxins into the soil and water, and also releases greenhouse gases into the environment

If e‐waste is not properly disposed of, it can threat to the health and well‐being of humans and animals and it also has adverse effect on the environment.

Placing of batteries or devices on or in heating devices, such as microwave, ovens, stoves, or radiators and improper disposal of batteries may lead to explosion.

If the battery terminals are in contact with metal objects, it may cause a fire.

## **Disclaimers**

The colors and specifications shown/mentioned in the user<br>manual may differ from the actual product. Images shown are<br>for representation purpose only. Other product logos and<br>company names mentioned herein may be trademark

displayed in the mobile phone. In such a case, the later shall govern.

We keep the right to make modifications to any of the content in this user guide without public announcement or prior notification.

For devices with external power supplies, plug socket should be placed in short distance and easily accessible. Using the wrong type battery replacement there is a danger of explosion, be sure to follow the instructions disposal of used

batteries.

**Copyrights**

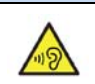

All rights reserved. Reproduction, transfer, distribution or storage of part or all of the contents in this document in any form without the prior written permission of is

strictly prohibited. To prevent possible hearing damage, do not listen at high volume levels of long periods. To use the device only with the earphones included, never

change the earphones included for another one.

**XOLO support and contact Information** Visit :**http://www.mimicromax.com**for additional information, downloads and services related to your LG product. To check for the nearest LG service center location for

maintenance services, please visit: **http://www.mimicromax.com**

# **Service Center number** No. :1860‐500‐8286

(Available from Monday to Saturday, between 10:00AM to 6:00PM)

#### **LG warranty certificate Limited warranty:**

LG provides limited warranty for your mobile phone and original accessories delivered with your mobile phone (hereinafter referred to as "product")

The warranty period for the transceiver is one (1) year and for battery, charger and headset is six (6) months from the date of purchase. **LG Warranty**

Subject to the conditions of this Limited Warranty, LG warrants a product to be free from defects in design, material and workmanship at the time of its original purchase by you, and for a subsequent period of one (1) year for transceiver and six (6) months for battery & charger. You shall have no coverage or benefits under this warranty in

the event that any of the following conditions are applicable:

‐ The product has been subjected to abnormal use or conditions, improper storage, exposure to 1.excessive moisture or dampness, exposure to excessive temperature, unauthorized modification, unauthorized repair (including but not limited to use of unauthorized spare parts in repairs),abuse, accidents, Acts of God, spills of food or liquids, improper installation

- You have not notified LG of the defect in the product during the applicable warranty period.

**EVALUATE CONSUMED CONCLUSTER**<br>The product serial no. code or the accessories date code has been removed, defaced or altered.

‐ The product has been used with or connected to an accessory (i) Not supplied by LG or its affiliates, (ii) Not fit for use with the product or (iii) Used otherwise than in manner intended.

Neo One 37 ‐ The seals of the product's battery enclosure have been broken or shown evidence of tempering or the product's

battery has been used in equipment other than that for which it has been specified usable by LG .

‐ All plastic surfaces and all other externally exposed part that is scratched or damaged due to normal use.

#### **To get maximum of your new product, we recommend you to:**

‐ Read the guidelines for safe and efficient use as mentioned in the manual.

‐ Read the terms and conditions of your LG warranty in the manual.

‐ Keep your original receipt; you will need it for warranty

services if asked to produce. ‐ Present this LG Warranty Certificate along with original proof of purchase whenever you require any warranty services.

In case LG product needs service, please visit the nearest LG<br>service centers given in the service guide. Please visit our<br>Website http://www.mimicromax.com for updated list of<br>Authorized Service Centers near to your locat

Important note: for your warranty to be valid, all information on the warranty certificate has to be completed including the stamp from the authorized distributor/retailer.

All warranty information, product features and specifications are subject to change without notice.

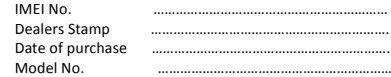